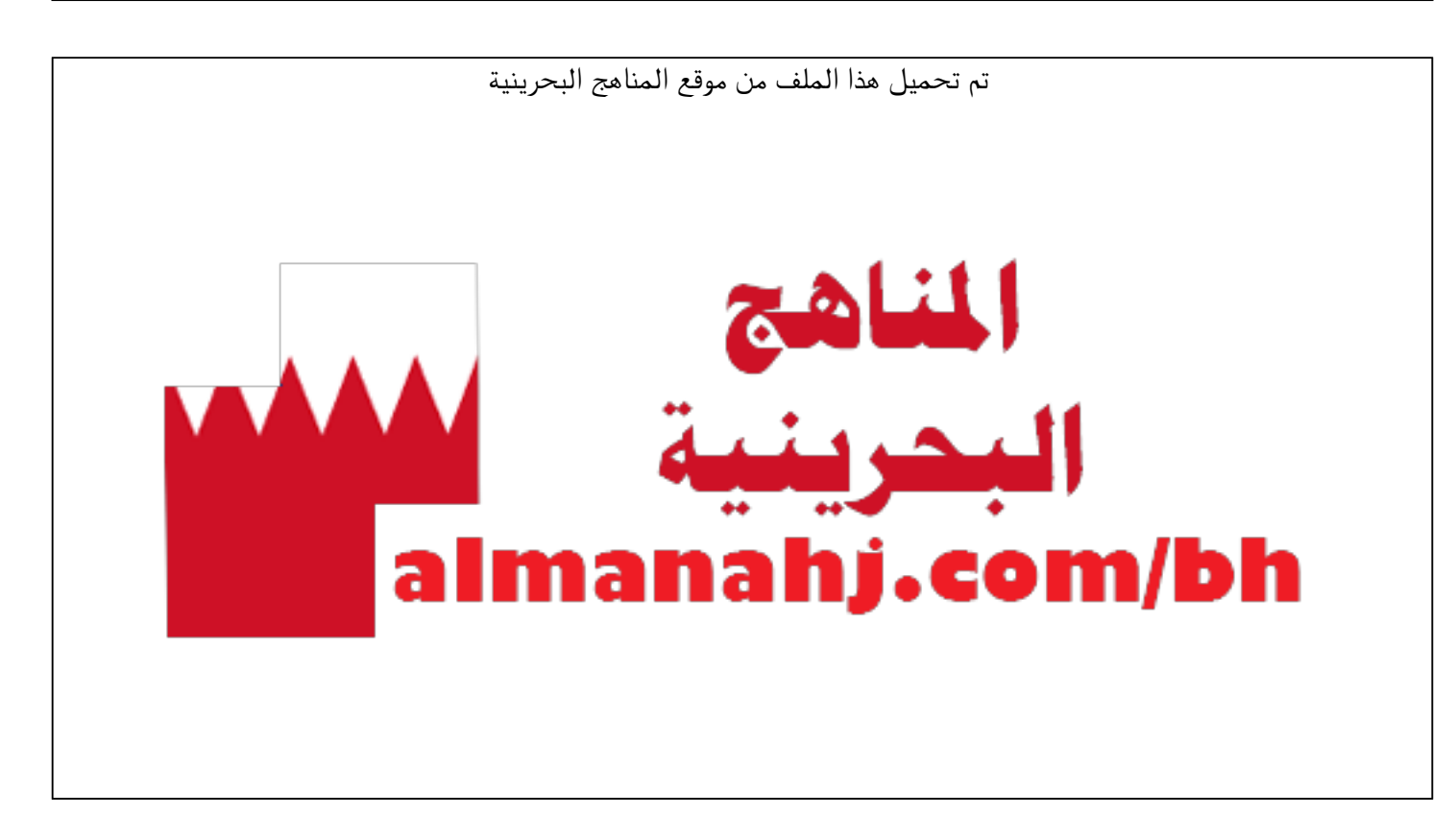

[\\*للحصول على أوراق عمل لجميع الصفوف وجميع المواد اضغط هنا](https://almanahj.com/bh) 

<https://almanahj.com/bh>

```
* للحصول على أوراق عمل لجميع مواد الصف التاسع اضغط هنا
```
<https://almanahj.com/bh/9>

[\\* للحصول على جميع أوراق الصف التاسع في مادة تقنية المعلومات ولجميع الفصول, اضغط هنا](https://almanahj.com/bh/9computer) 

<https://almanahj.com/bh/9computer>

[\\* للحصول على أوراق عمل لجميع مواد الصف التاسع في مادة تقنية المعلومات الخاصة بـ الفصل الثاني اضغط هنا](https://almanahj.com/bh/9computer2) 

<https://almanahj.com/bh/9computer2>

[\\* لتحميل كتب جميع المواد في جميع الفصول للـ الصف التاسع اضغط هنا](https://almanahj.com/bh/grade9) 

<https://almanahj.com/bh/grade9>

 [للتحدث إلى بوت على تلغرام: اضغط هنا https//:t.me/almanahjbhbot](https://t.me/omcourse_bot)

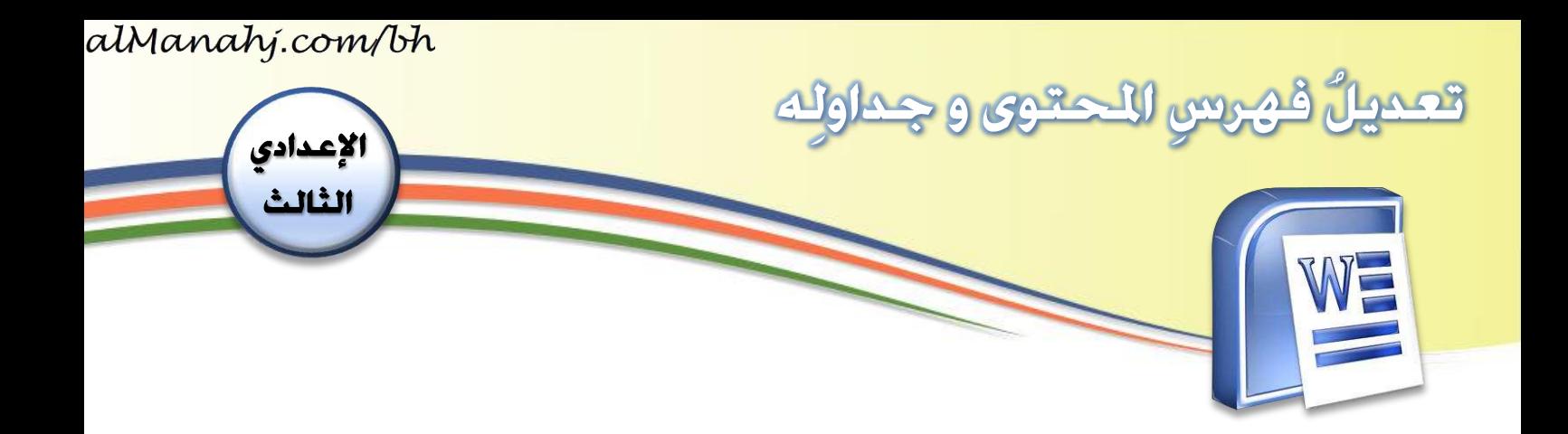

## الهدف/الأهداف:

- ُعي فهرس د املحتوىُوجداوله ,<br>1 ë و<br>ا  $\mathbf{r}$ 

## المتطلبات:

- أن يكونُ الطالبُ قد تمكّنَ من مهارةِ : إعد<mark>اد فهرسِ المحتوى و جداولِ</mark>ه . ֦֧֡֕<sup>֦</sup> **ِ**

## المقدمة:

قد يحدثُ أحيانًا في أرقامِ الصفحاتِ تغييرٌ ما، أو تعديلٌ على عنوانٍ رئيسيِّ أو فرعيِّ. فعلى ِ<br>پ ں<br>; ֦֧֡֡<u>֦</u> ُمملكةُالبحرين(ُ،عندهاُ ُاململكة(ُإلىُ)عاصمة اُفيُعنوانُ)عاصمة ُتغيير ُاملثالُقدُيكون سبيل  $\frac{1}{2}$  $\frac{1}{2}$ ا<br>د , .<br>أحتاجُ تعديلَ الفهرسِ، ولكَيْ يتمَّ ذلكَ: .<br>; <u>ل</u>

## خطوات التنفيذ:

- ١. أضغطُ على الفهرسِ. <u>ل</u> ,<br>1
- 2. ُعلىُ ثمُأضغط **Table Update**.ُُ,<br>1

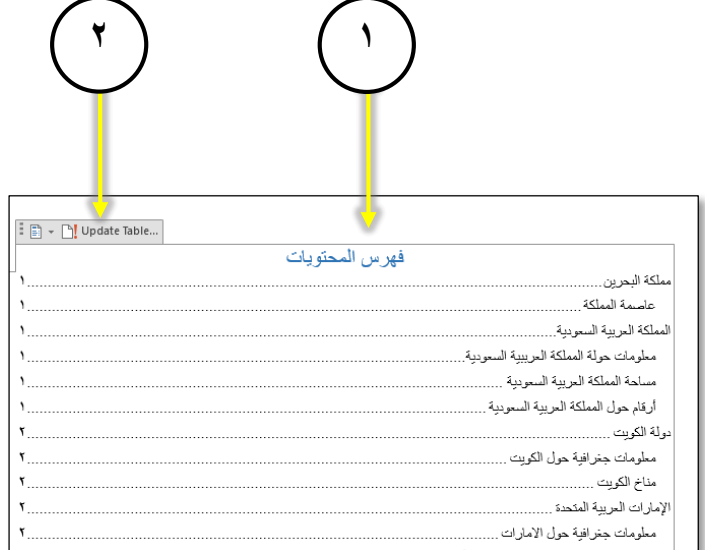

**1**

 **هذا املؤلف د ع م من إدارةاملناهج – وزارةالتربيةوالتعليم – مملكةالبحرين ُ َ**

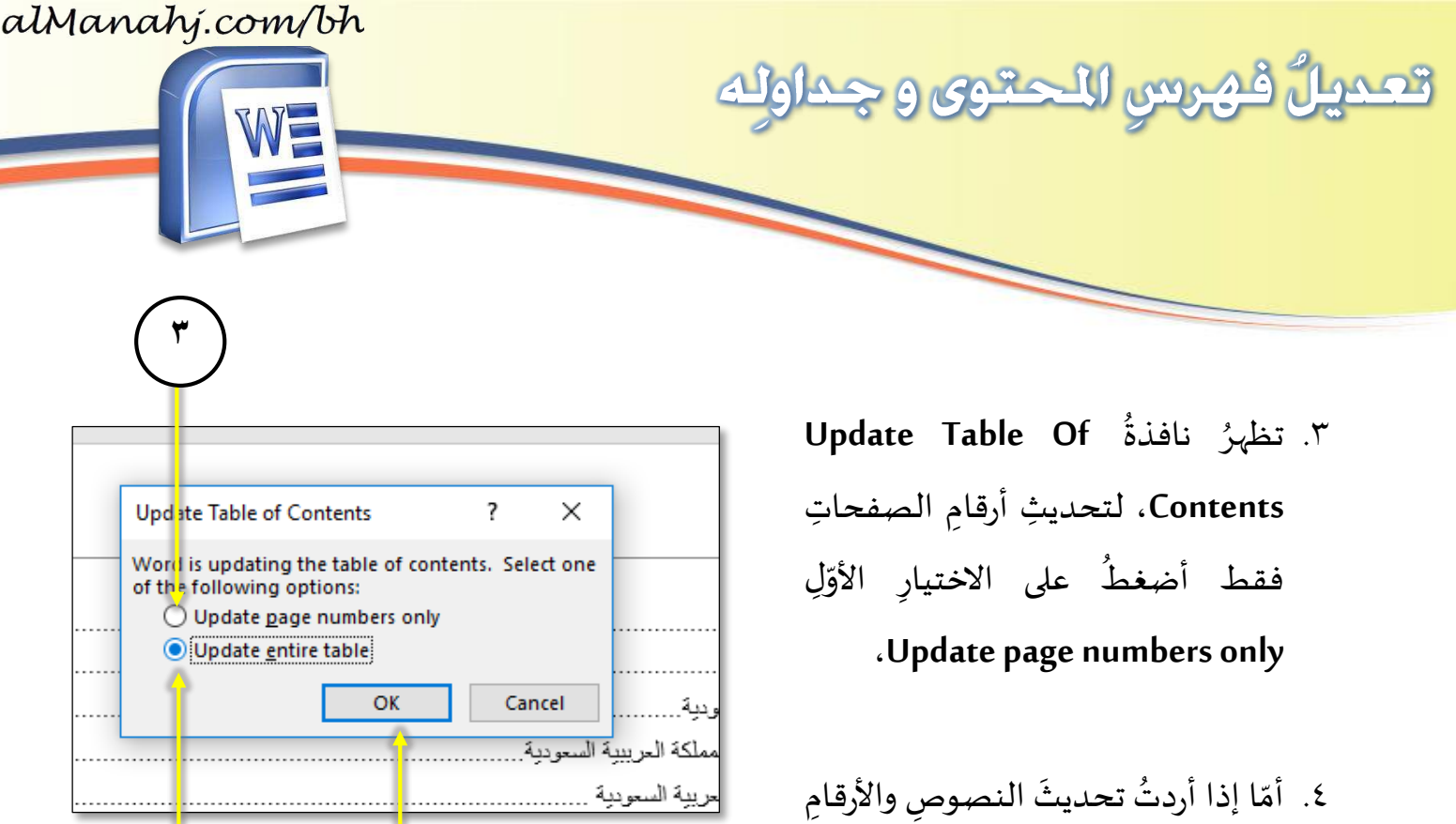

- $\ddot{\phantom{0}}$ <u>ليا</u> معًا أضغطُ على Update entire ,<br>1 .**table**
- **4 5**

- 5. ُعلىُ أضغط **OK**. ,<br>1
- ٦. ألاحظُ أنّ تغييرَ الفهرسِ قد تمَّ بحسَبِ َّ <u>ليا</u>  $\frac{1}{\sqrt{2}}$ ،<br>• التعديل الجديدِ. ļ

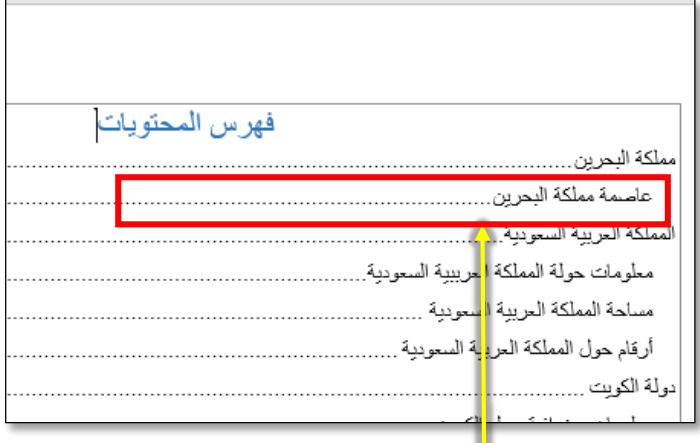

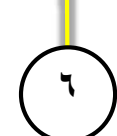

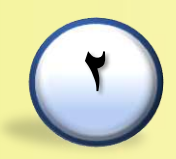

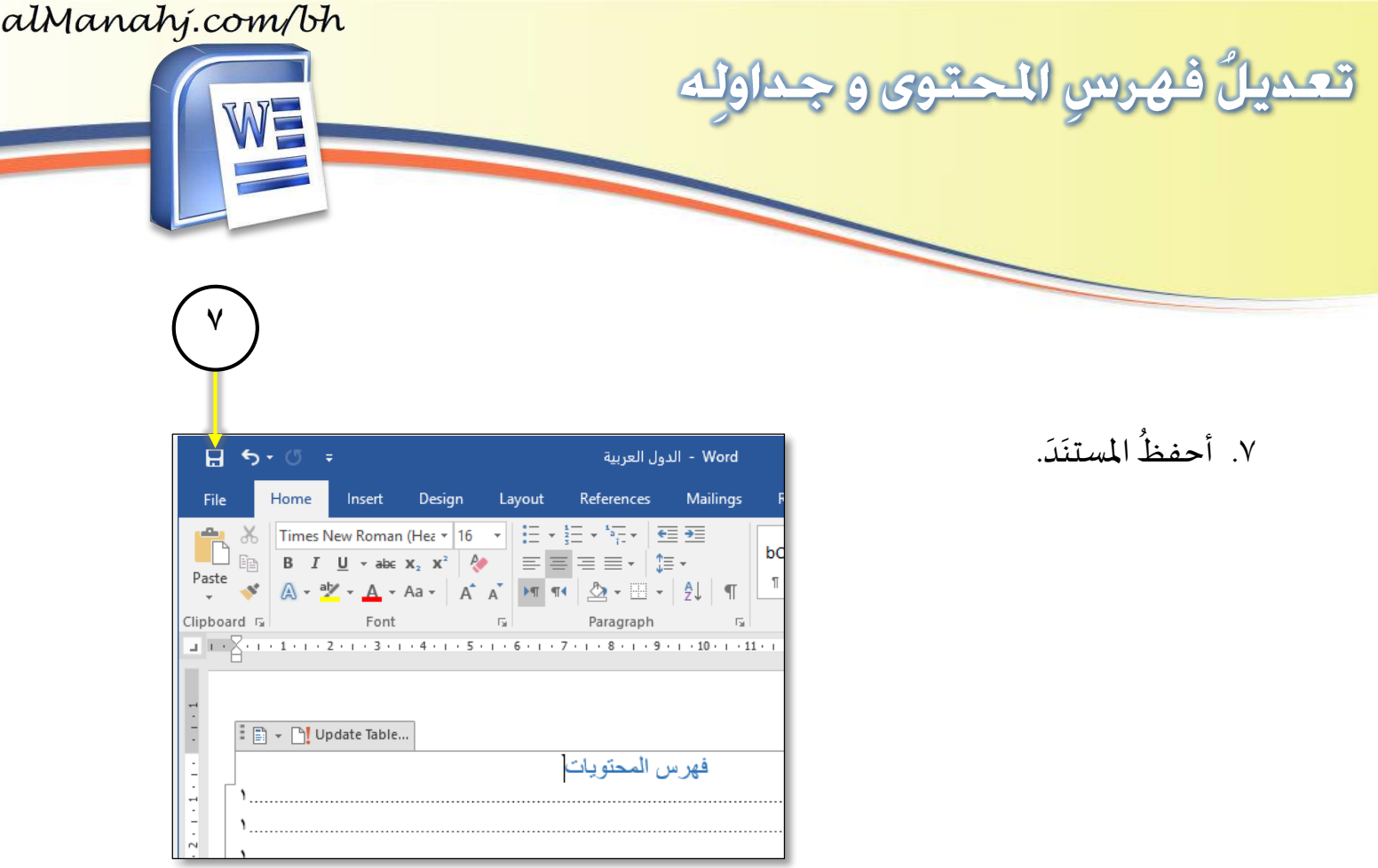

**3**